# **Configure 9800 WLC Integration with Aruba ClearPass - Dot1x & FlexConnect for Branches Deployment**

### **Contents**

**[Introduction](#page-0-0) [Prerequisites](#page-0-1) [Requirements](#page-0-2)** [Components Used](#page-1-0) **[Background Information](#page-1-1)** [Traffic Flow](#page-1-2) [Network Diagram](#page-2-0) **[Configure the Catalyst 9800 Wireless Controller](#page-2-1)** [C9800 - Configure AAA Parametersfor dot1x](#page-2-2) [C9800 - Configure the 'Corp' WLAN Profile](#page-2-3) [C9800 - Configure Policy Profile](#page-2-4) [C9800 - Configure Policy Tag](#page-5-0) [C9800 - AP JoinProfile](#page-7-0) [C9800 - FlexProfile](#page-8-0) [C9800 - Site Tag](#page-9-0) [C9800 - RF Tag](#page-10-0) [C9800 - Assign Tags to AP](#page-10-1) **[Configure Aruba CPPM](#page-11-0)** [Aruba ClearPass Policy Manager Server Initial Configuration](#page-11-1) [Apply Licenses](#page-11-2) [Add the C9800 Wireless Controller as a Network Device](#page-11-3) [Configure CPPM to Use Windows AD as an Authentication Source](#page-12-0) [Configure CPPM Dot1X Authentication Service](#page-12-1) **[Verify](#page-13-0) [Troubleshoot](#page-13-1) [Related Information](#page-13-2)**

### <span id="page-0-0"></span>**Introduction**

This document describes the integration of the Catalyst 9800 Wireless Controller with Aruba ClearPass Policy Manager.

### <span id="page-0-1"></span>**Prerequisites**

<span id="page-0-2"></span>**Requirements**

Cisco recommends that you have knowledge of these topics and that they have been configured and verified:

- Catalyst 9800 Wireless Controller
- Aruba ClearPass Server (Requires Platform License, Access License, Onboard License)
- Operational Windows AD
- Optional Certificate Authority (CA)
- Operational DHCP Server
- Operational DNS Server (required for Certificate CRL validation)
- ESXi
- All pertinent components are synced to NTP and verified to have the correct time (required for certificate validation)
- Knowledge of topics:
	- C9800 deployment and New Config Model
	- FlexConnect operation on C9800
	- Dot1x Authentication

#### <span id="page-1-0"></span>**Components Used**

The information in this document is based on these hardware and software versions:

- C9800-L-C Cisco IOS-XE 17.3.3
- C9130AX, 4800 APs
- Aruba ClearPass, 6-8-0-109592 and 6.8-3 patch
- MS Windows Server
	- Active Directory (GP configured for automated machine-based cert issuance to managed endpoints)
	- DHCP Server with option 43 and option 60
	- DNS Server
	- NTP Server to time-sync all the components
	- CA

The information in this document was created from the devices in a specific lab environment. All of the devices used in this document started with a cleared (default) configuration. If your network is live, ensure that you understand the potential impact of any command.

### <span id="page-1-1"></span>**Background Information**

#### <span id="page-1-2"></span>**Traffic Flow**

In a typical enterprise deployment with multiple branch offices, each branch office is set up to provide dot1x access to the corporate employees. In this configuration example, PEAP is used to provide dot1x access to corporate users via a ClearPass instance deployed in the central data center (DC). Machine certificates are used in conjunction with verification of employee credentials against a Microsoft AD server.

<span id="page-2-4"></span><span id="page-2-3"></span><span id="page-2-2"></span><span id="page-2-1"></span><span id="page-2-0"></span>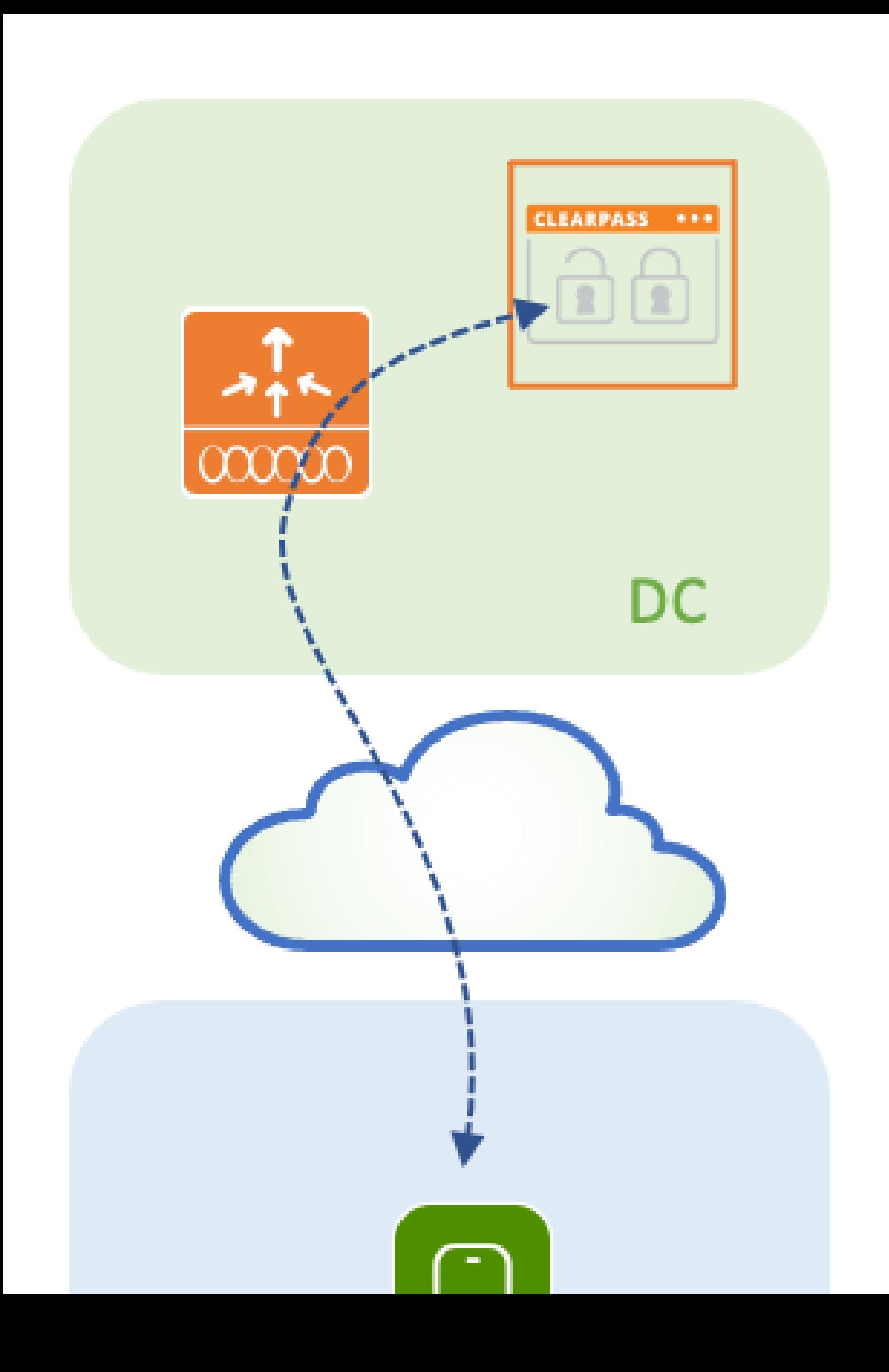

and enter a policy profile name and description. Enable the policy, and disable central switching, DHCP, and association, as the corporate user traffic is locally switched at the AP as shown in the image.

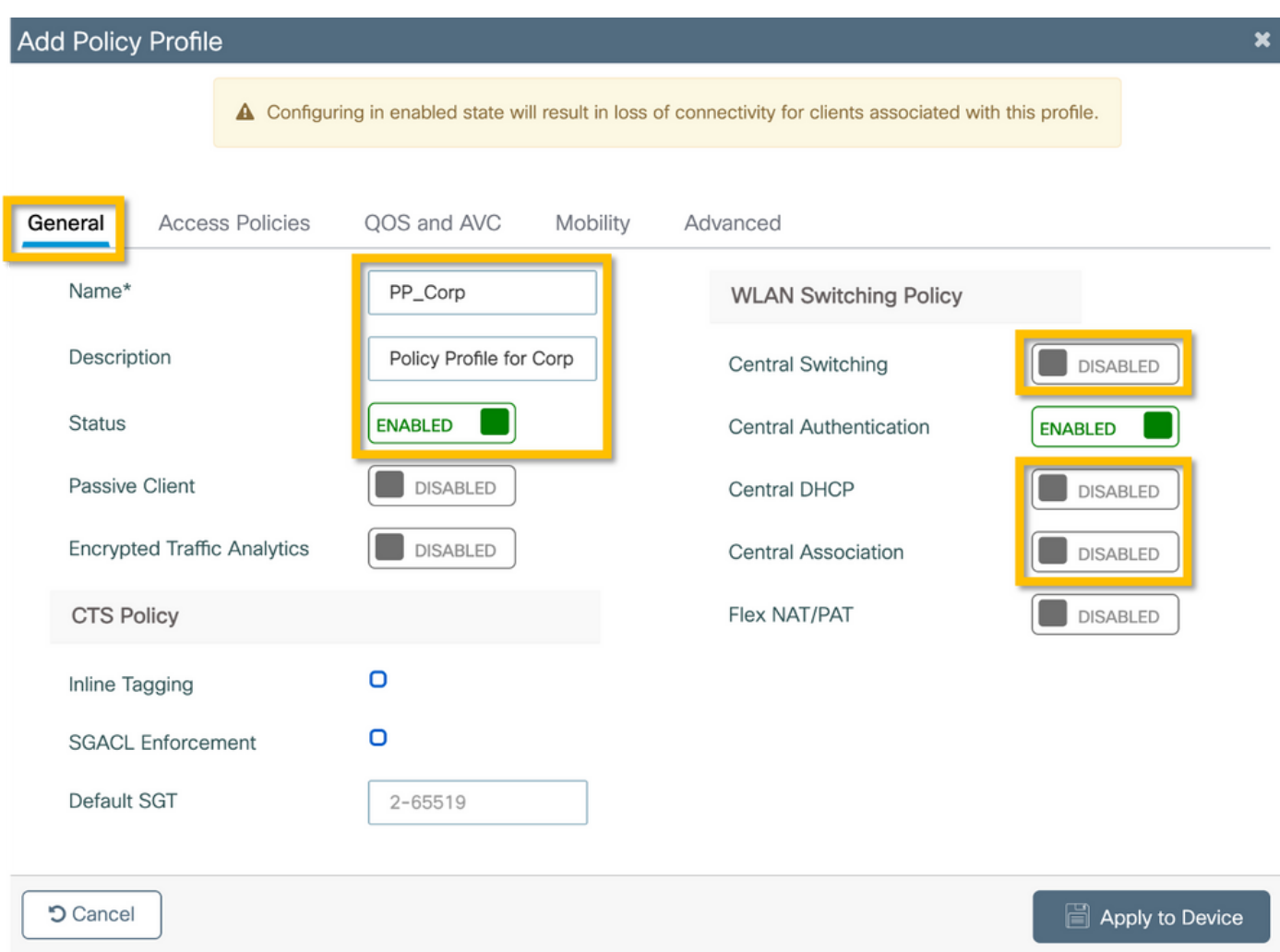

Step 2. Navigate to the **Access Policies** tab and manually enter the ID of the VLAN to be used at the branch for the corporate user traffic. This VLAN does not need to be configured on the C9800 itself. It must be configured in the Flex Profile, as detailed further. Do not select a VLAN name from the drop-down list (see Cisco bug ID [CSCvn48234](https://tools.cisco.com/bugsearch/bug/CSCvn48234)

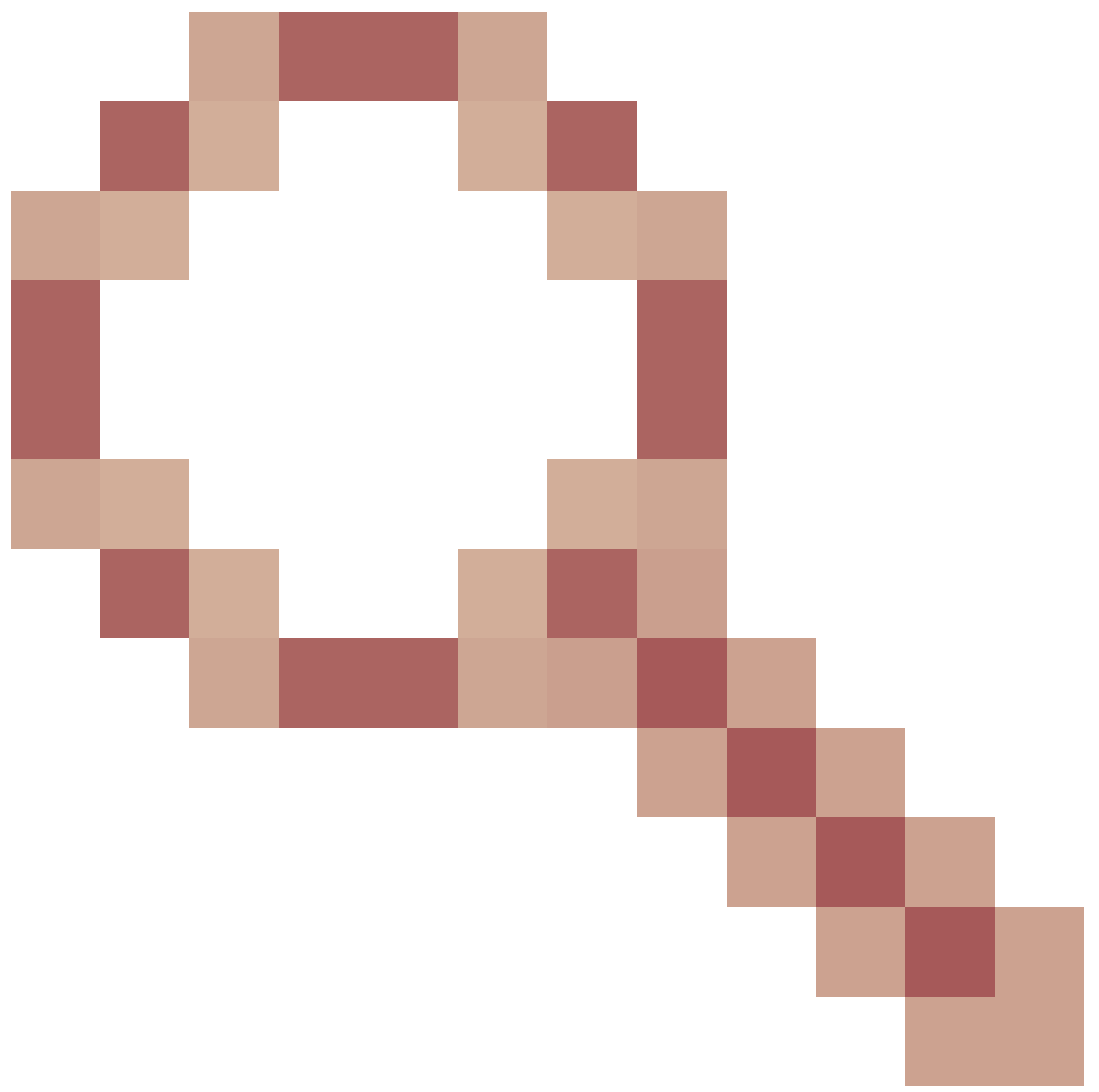

for more information). Click on the **Apply to Device** button as shown in this image.

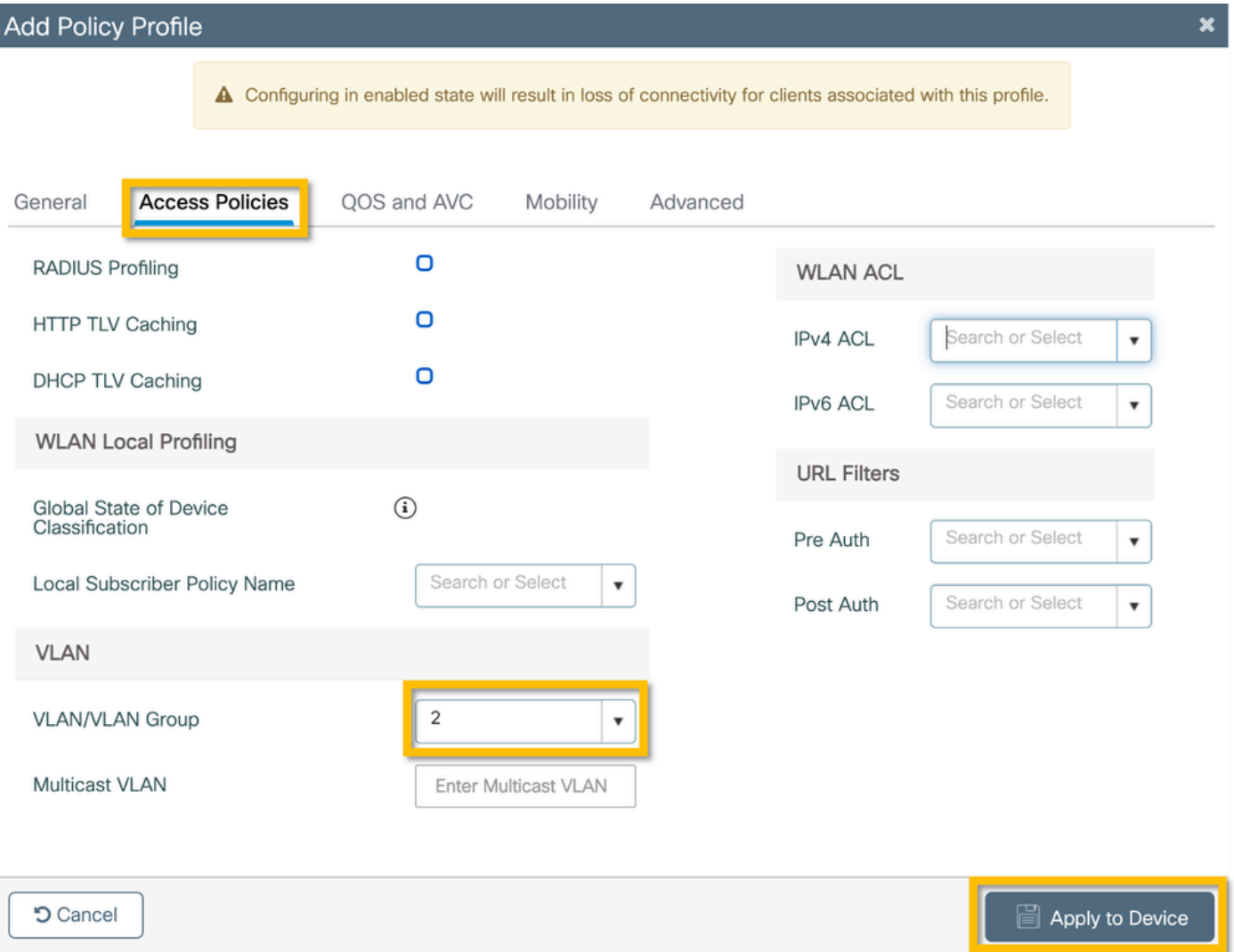

#### <span id="page-5-0"></span>**C9800 - Configure Policy Tag**

Once the WLAN Profile (WP\_Corp) and Policy Profile (PP\_Corp) are created, a Policy Tag must in turn be created to bind these WLAN and Policy Profiles together. This Policy Tag is applied to access points. Assign this Policy Tag to access points to trigger the configuration of these to enable the selected SSIDs on them.

Step 1. Navigate to **Configuration > Tags & Profiles > Tags**, select the **Policy** tab and click **+Add**. Enter the Policy Tag name and description. Click on **+Add** under **WLAN-POLICY Maps**. Select the WLAN Profile and Policy Profile created earlier, and then click on the checkmark button as shown in this image.

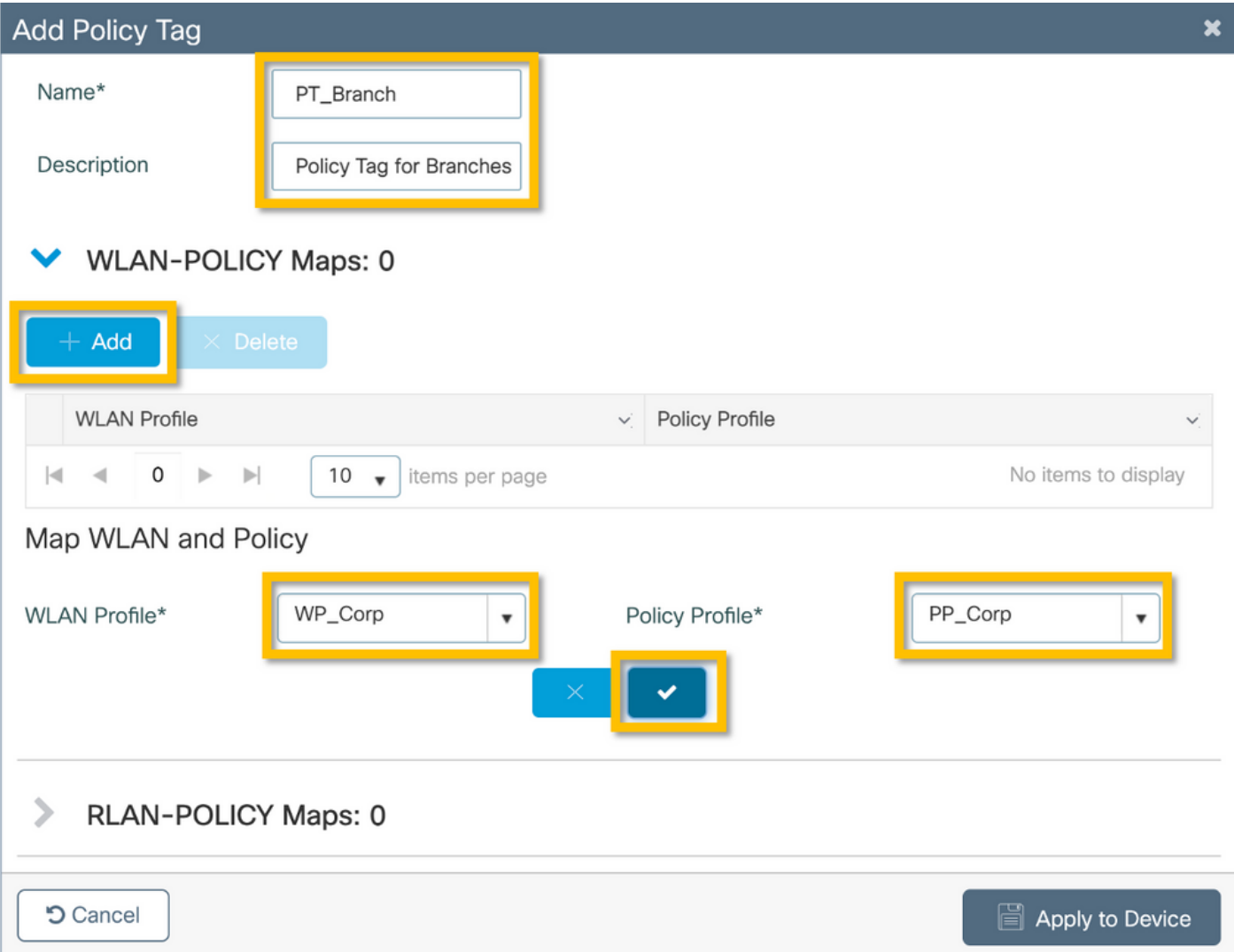

Step 2. Verify and click on the **Apply to Device** button as shown in this image.

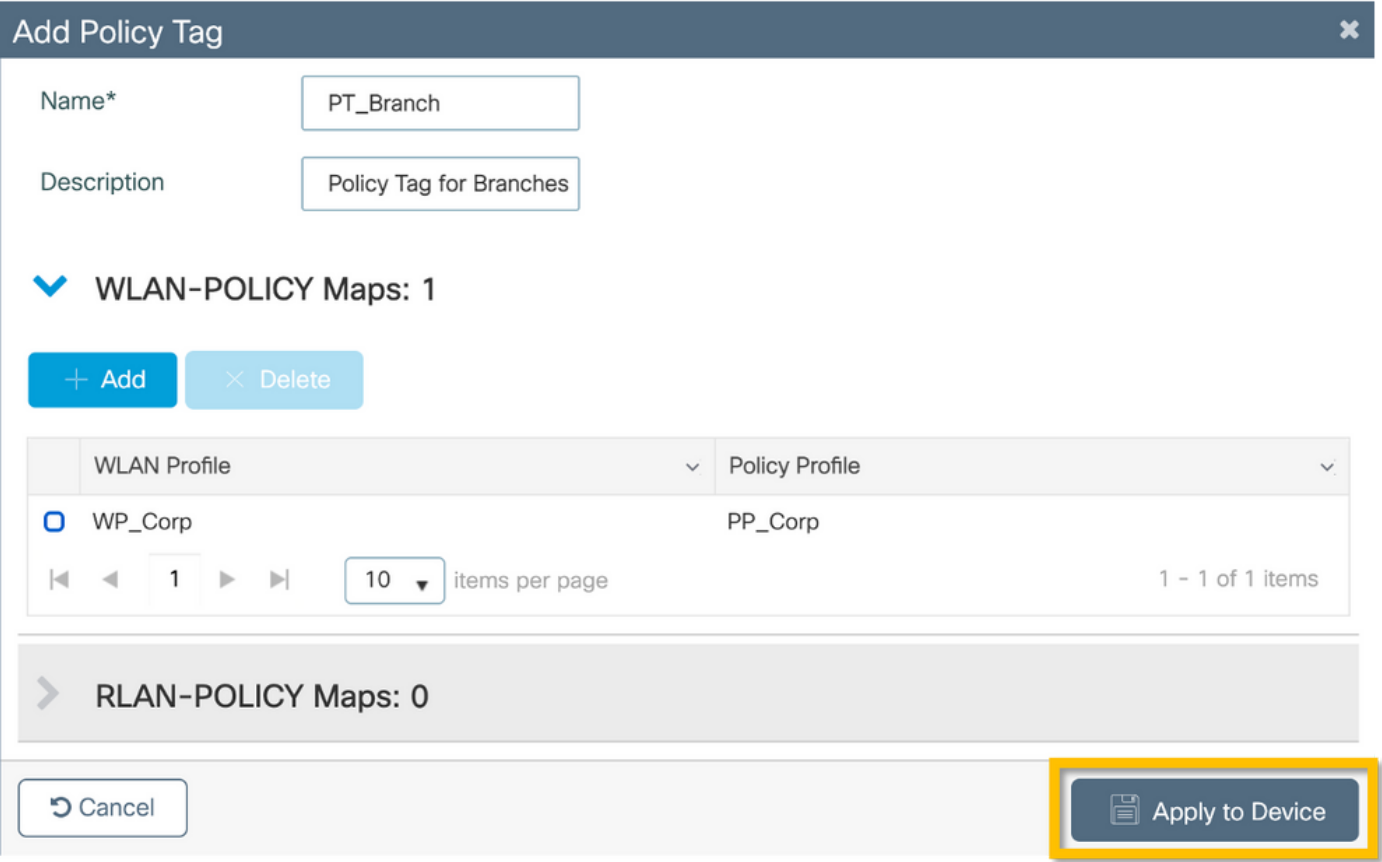

#### <span id="page-7-0"></span>**C9800 - AP Join Profile**

AP Join Profiles and Flex Profiles need to be configured and assigned to access points with Site Tags. A different Site Tag must be used for each branch in order to support 802.11r Fast Transition (FT) within a branch, yet limit the distribution of the client PMK among the APs of that branch only. It is important not to re-use the same site tag across multiple branches. Configure an AP Join Profile. You can use a single AP Join Profile if all branches are similar, or create multiple profiles if some of the configured parameters must be different.

Step 1. Navigate to **Configuration > Tags & Profiles > AP Join** and click **+Add**. Enter the AP Join Profile name and description. Click on the **Apply to Device** button as shown in this image.

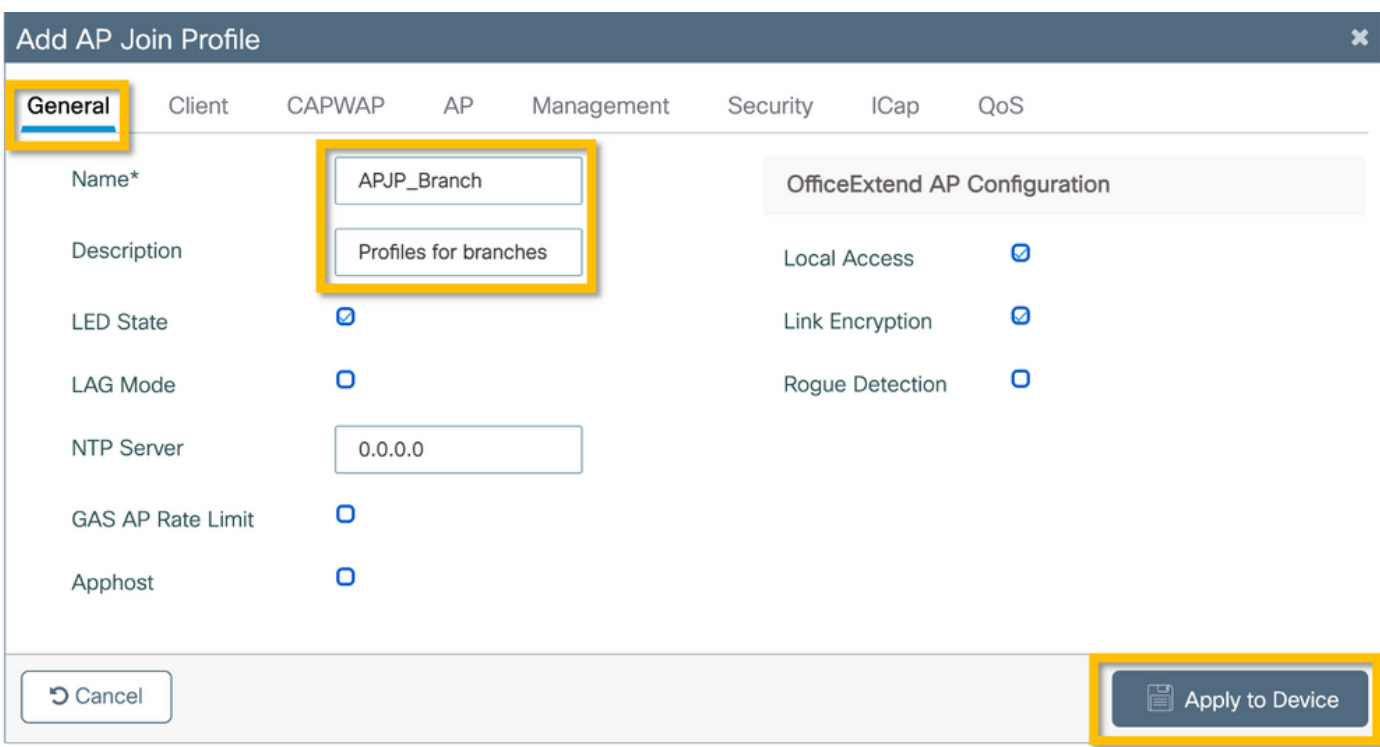

#### <span id="page-8-0"></span>**C9800 - Flex Profile**

Now configure a Flex Profile. Again, you can use a single profile for all branches if these are similar, and have the same VLAN/SSID mapping. Or, you can create multiple profiles if some of the configured parameters such as the VLAN assignments are different.

Step 1. Navigate to **Configuration > Tags & Profiles > Flex** and click **+Add**. Enter the Flex Profile name and description.

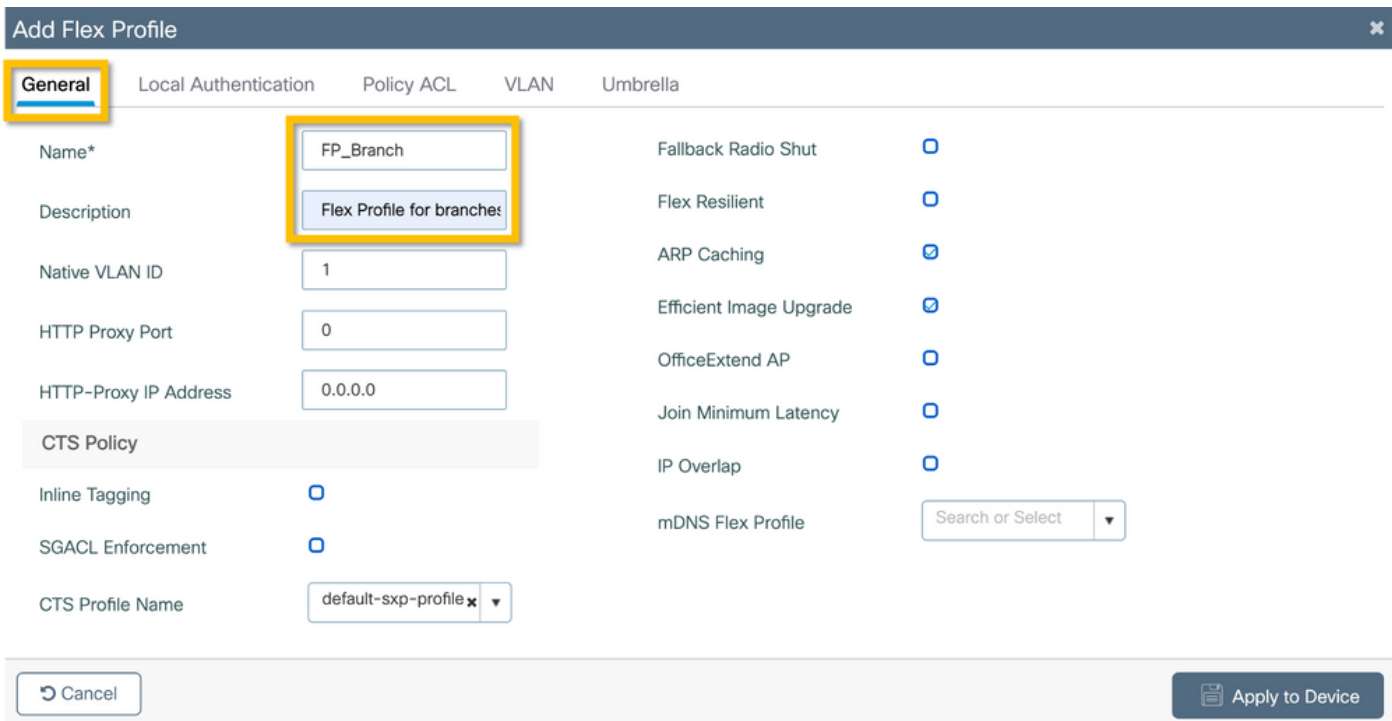

Step 2. Navigate to the **VLAN** tab and click **+Add**. Enter the VLAN name and ID of the local VLAN at the branch which the AP must use to locally switch the corporate user traffic. Click on the **Save** button as shown

#### in this image.

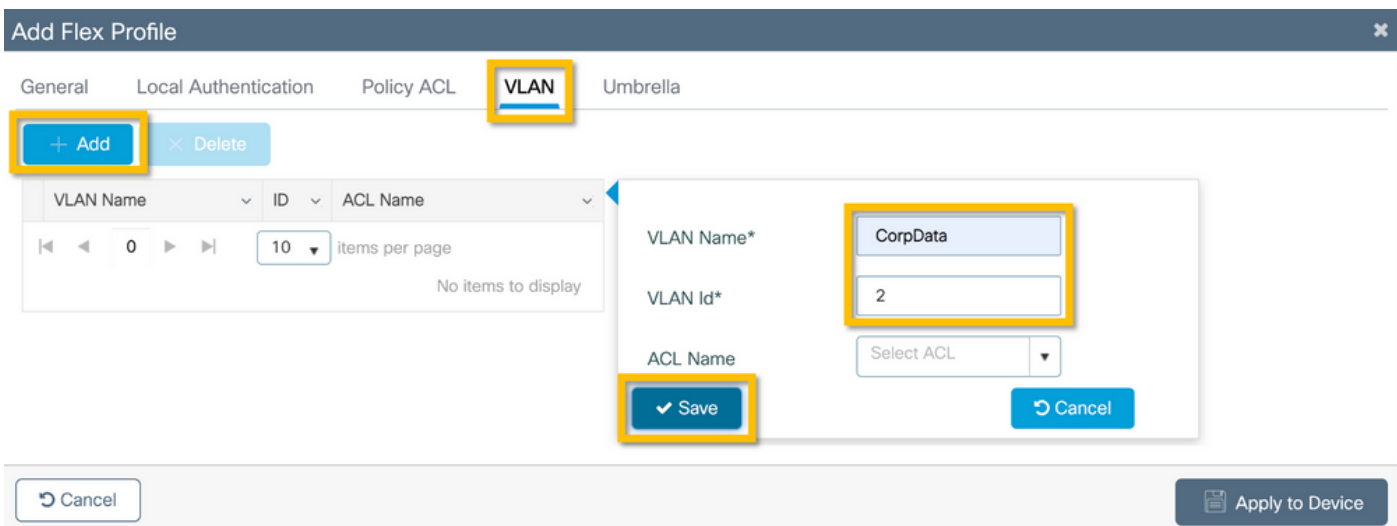

Step 3. Verify and click on the **Apply to Device** button as shown in this image.

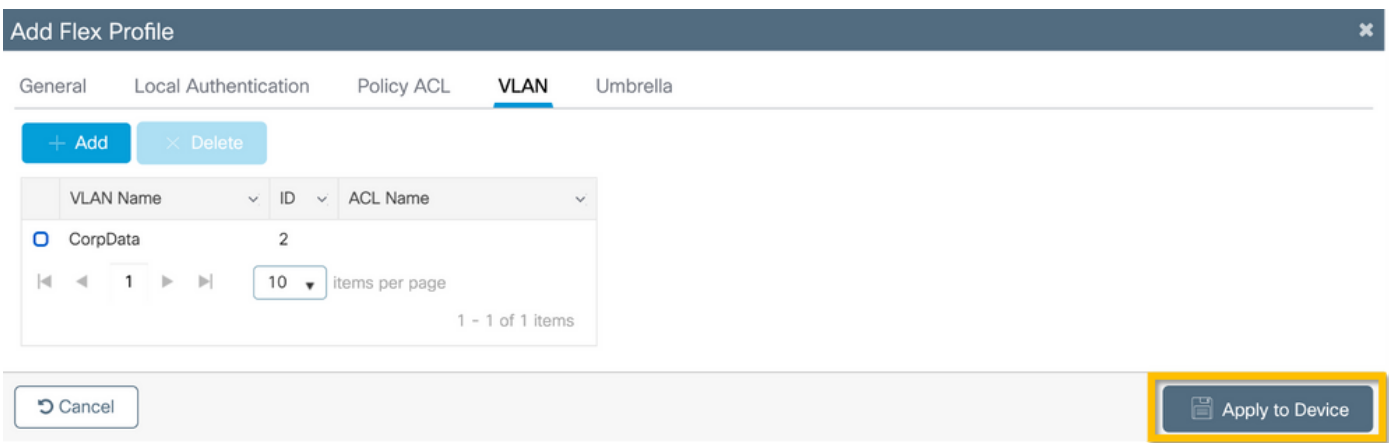

#### <span id="page-9-0"></span>**C9800 - Site Tag**

Site Tags are used to assign Join Profiles and Flex Profiles to access points. As mentioned before, a different Site Tag must be used for each branch in order to support 802.11r Fast Transition (FT) within a branch, yet limit the distribution of the client PMK among the APs of that branch only. It is important not to re-use the same site tag across multiple branches.

Step 1. Navigate to **Configuration > Tags & Profiles > Tags**, select the **Site** tab and click **+Add**. Enter a Site Tag name and description, select the AP Join Profile created, uncheck the **Enable Local Site** box, and finally select the Flex Profile created previously. Uncheck the **Enable Local Site** box to change the access point from **Local Mode** to **FlexConnect**. Finally, click on the **Apply to Device** button as shown in this image.

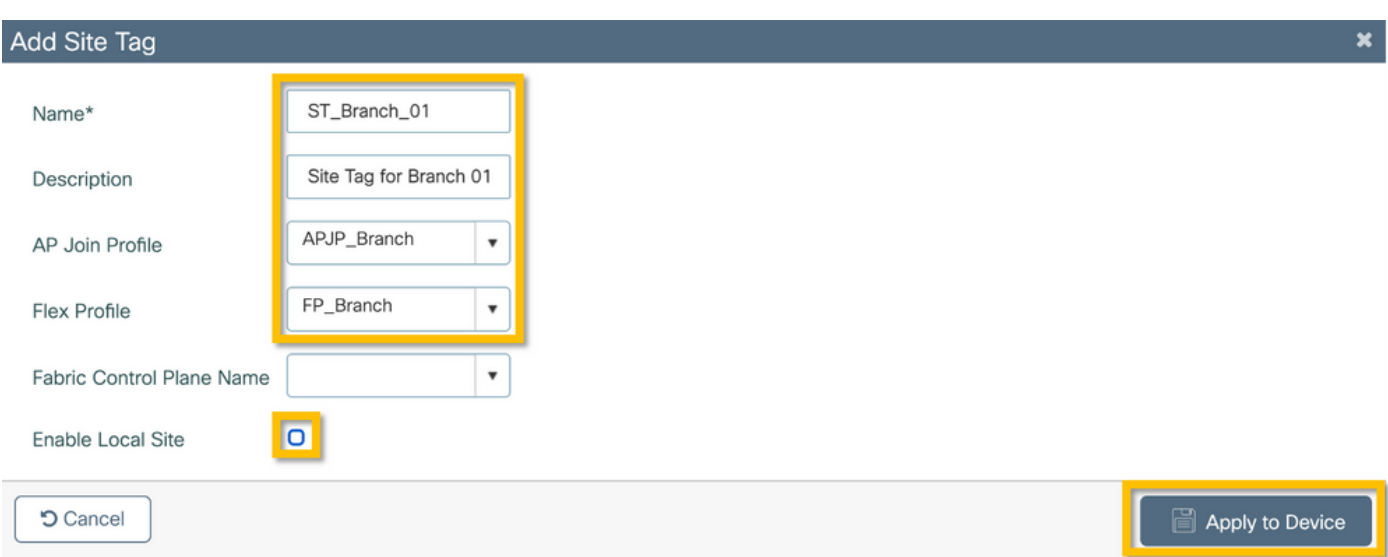

#### <span id="page-10-0"></span>**C9800 - RF Tag**

Step 1. Navigate to **Configuration > Tags & Profiles > Tags**, select the **RF** tab and click **+Add.** Enter a name and description for the RF tag.Select the system-defined **RF profiles from the drop-down menu**. Click on the **Apply to Device** button as shown in this image.

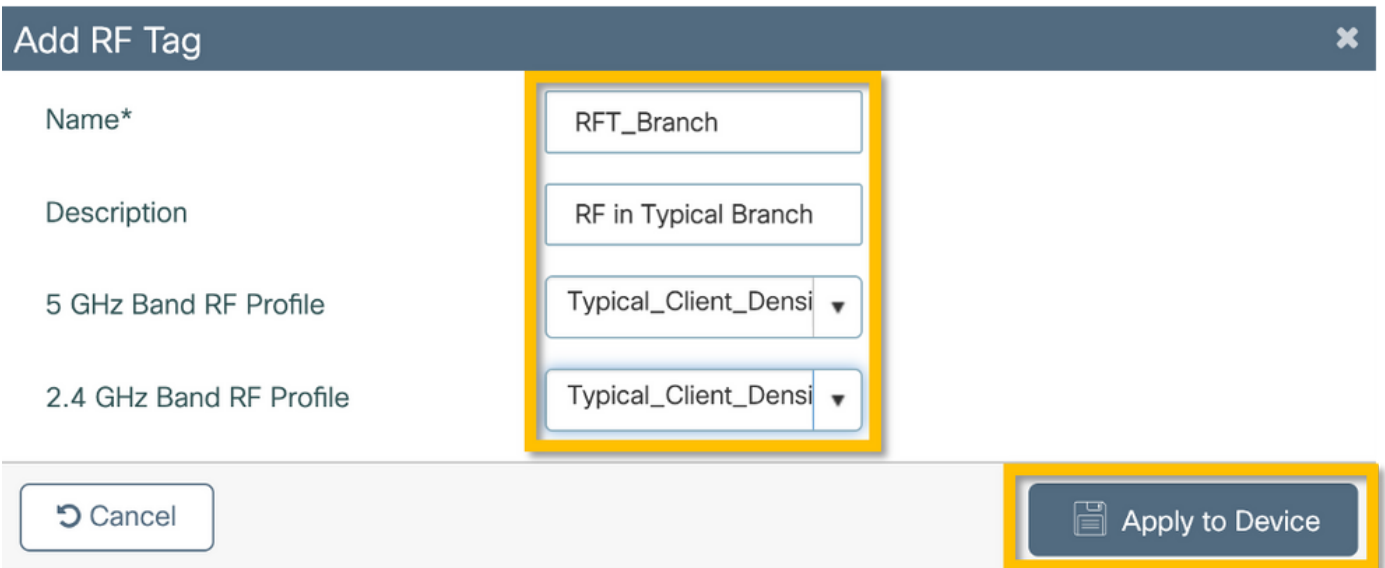

#### <span id="page-10-1"></span>**C9800 - Assign Tags to AP**

Now that the tags are created that include the various policies and profiles required to configure the access points, we must assign them to the access points. This section shows how to perform a static tag assigned to an access point manually, based on its Ethernet MAC Address. For product production environments, it is recommended to use the Cisco DNA Center AP PNP Workflow, or use a static bulk CSV upload method available in 9800.

Step 1. Navigate to **Configure > Tags & Profiles > Tags**, select the **AP** tab, and then the **Static tab**. Click **+Add** and enter the AP MAC Address, and select the previously defined Policy Tag, Site Tag, and RF Tag. Click on the **Apply to Device** button as shown in this image.

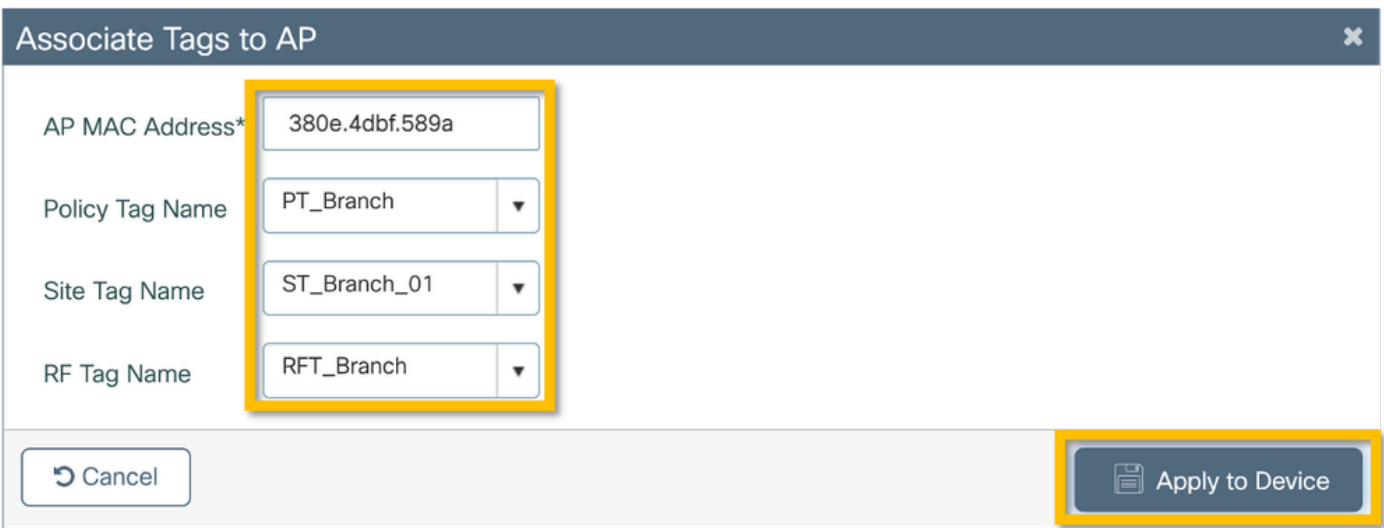

### <span id="page-11-0"></span>**Configure Aruba CPPM**

### <span id="page-11-1"></span>**Aruba ClearPass Policy Manager Server Initial Configuration**

Aruba clearpass is deployed via OVF template on ESXi server with these resources:

- 2 reserved virtual CPUs
- 6 GB RAM
- 80 GB disk (must be added manually after initial VM deployment before the machine is powered on)

#### <span id="page-11-2"></span>**Apply Licenses**

<span id="page-11-3"></span>Apply platform license via: **Administration > Server Manager > Licensing**. Add **Access and Onboard**

#### **Add the C9800 Wireless Controller as a Network Device**

Navigate to **Configuration > Network > Devices > Add** as shown in this image.

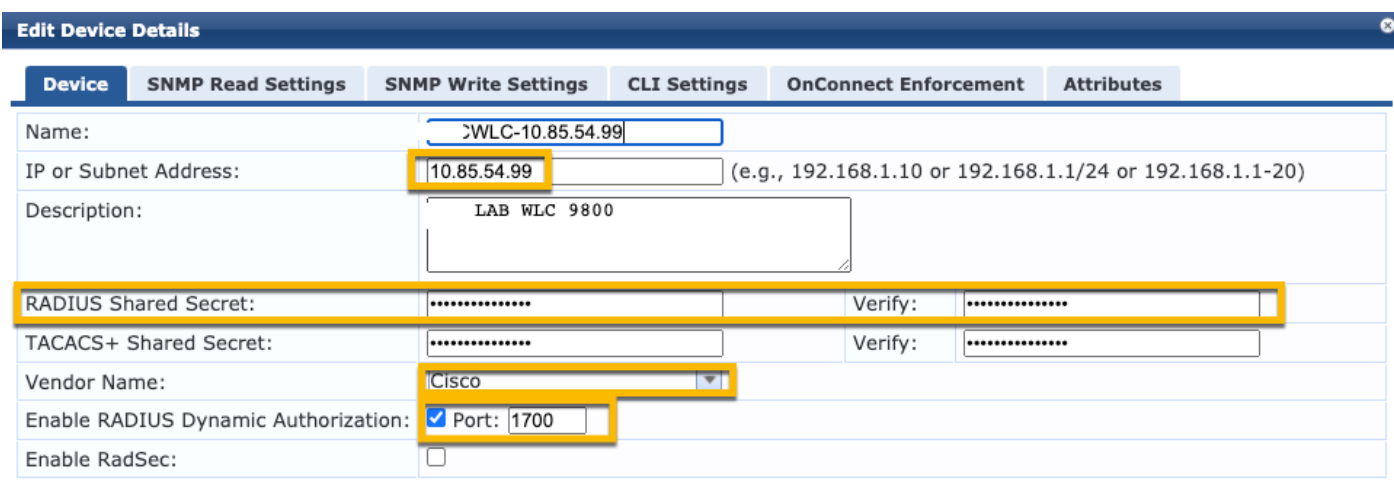

#### <span id="page-12-0"></span>**Configure CPPM to Use Windows AD as an Authentication Source**

Navigate to **Configuration > Authentication > Sources > Add**. Select **Type: Active Directory** from the drop-down menu as shown in this image.

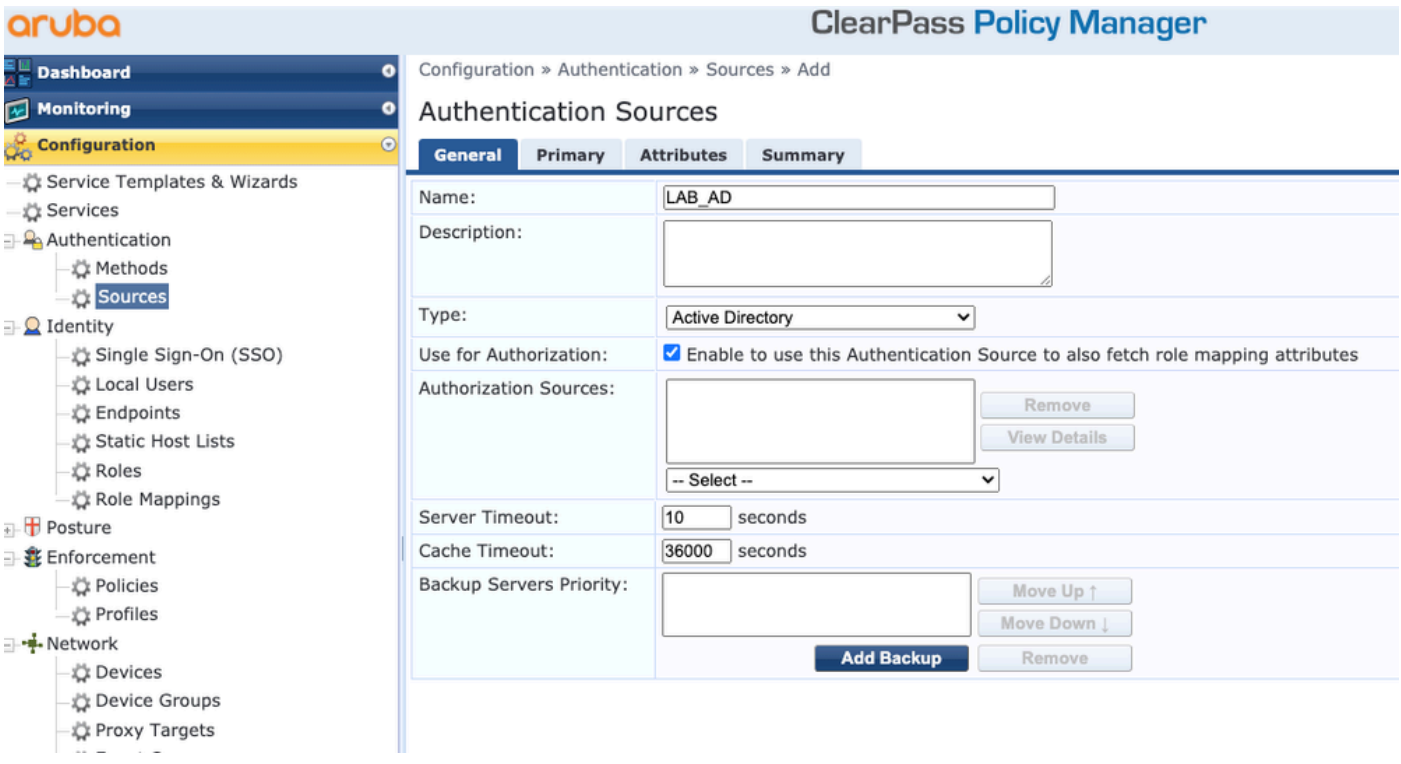

#### <span id="page-12-1"></span>**Configure CPPM Dot1X Authentication Service**

Step 1. Create a 'service' which matches on several RADIUS Attributes:

- Radius:IETF | Name: NAS-IP-Address | EQUALS | <IP ADDR>
- Radius: IETF | Name: Service-Type | EQUALS | 1,2,8

Step 2. For production, it is recommended to match on SSID name instead of 'NAS-IP-Address' so one condition suffices in a multi-WLC deployment. Radius:Cisco:Cisco-AVPair | cisco-wlan-ssid | Dot1XSSID

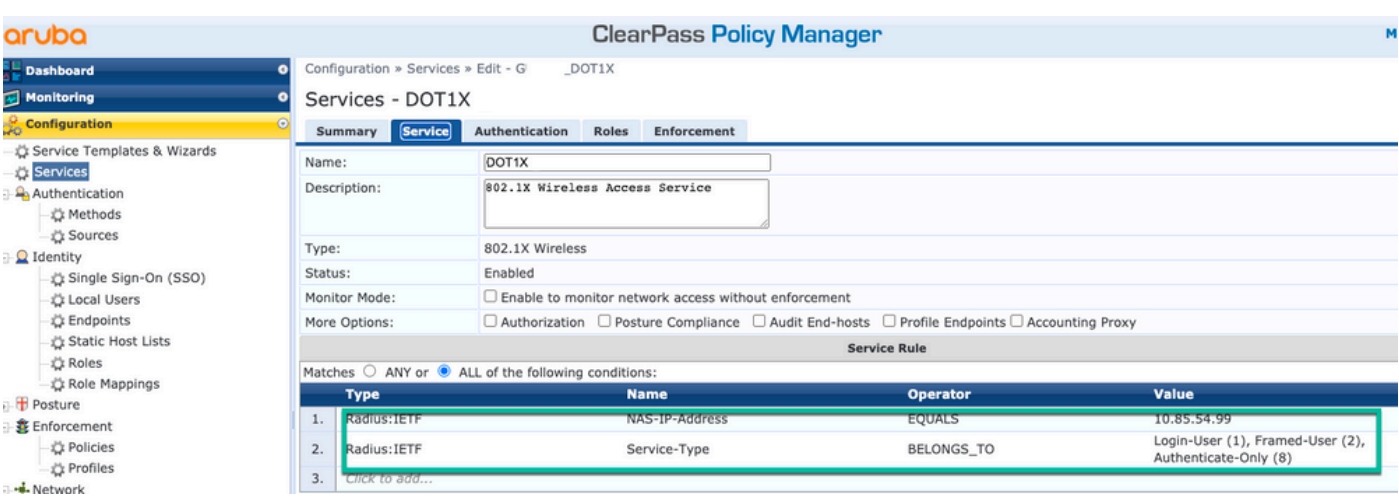

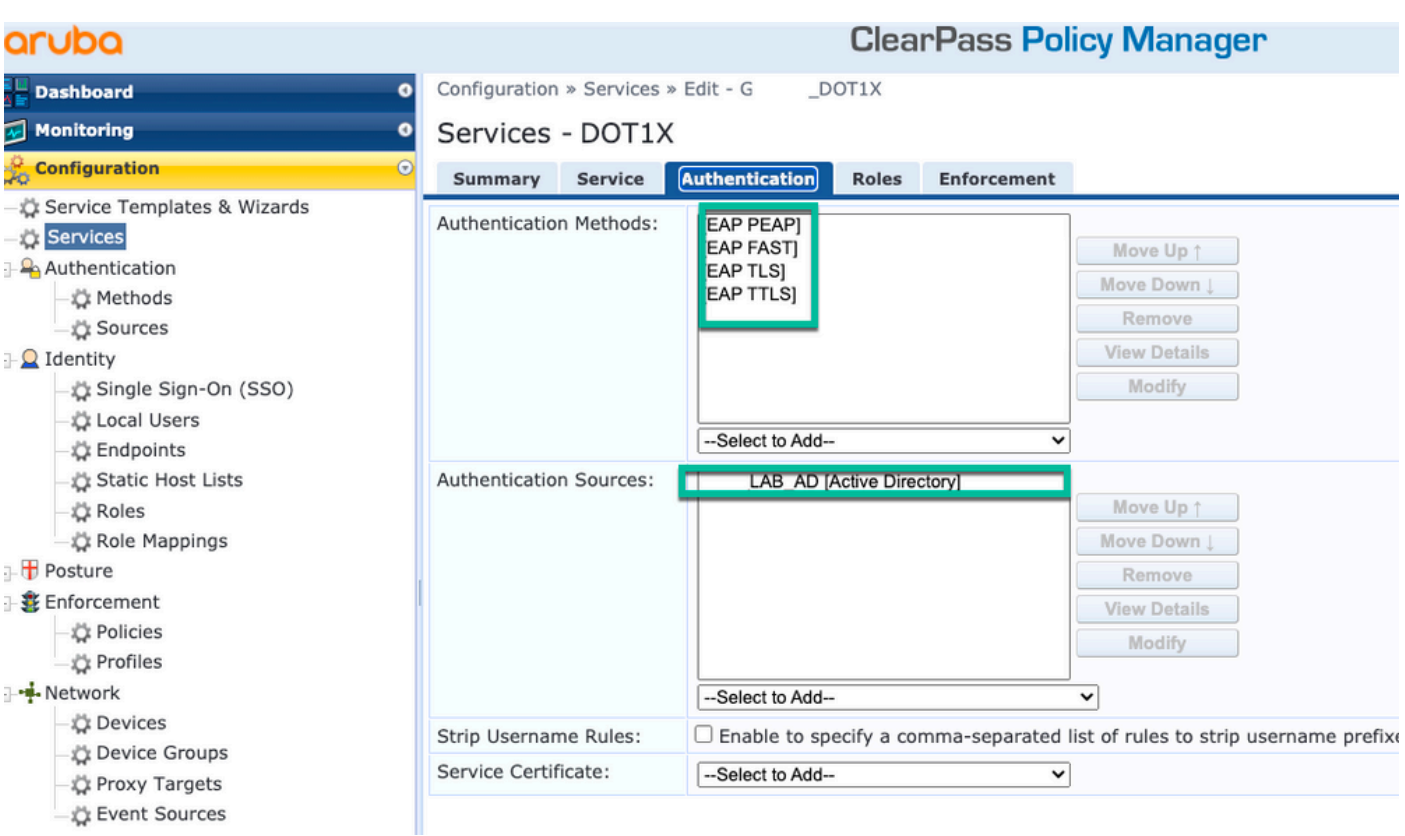

## <span id="page-13-0"></span>**Verify**

There is currently no verification procedure available for this configuration.

### <span id="page-13-1"></span>**Troubleshoot**

It is important to note that the 9800 WLC does not reliably use the same UDP source port for a given wireless client RADIUS transaction. This is something ClearPass can be sensitive to. It is also important to base any RADIUS load balancing on the client calling-station-id and not try to rely on UDP source port from the WLC side.

### <span id="page-13-2"></span>**Related Information**

- [Cisco 9800 Deployment Best Practices Guide](http://Cisco 9800 Deployment Best Practices Guide: https://www.cisco.com/c/en/us/products/collateral/wireless/catalyst-9800-series-wireless-controllers/guide-c07-743627.html)
- [Understand Catalyst 9800 Wireless Controllers Configuration Model](https://www.cisco.com/c/en/us/support/docs/wireless/catalyst-9800-series-wireless-controllers/213911-understand-catalyst-9800-wireless-contro.html)
- [Understand FlexConnect on Catalyst 9800 Wireless Controller](https://www.cisco.com/c/en/us/support/docs/wireless/catalyst-9800-series-wireless-controllers/213945-understand-flexconnect-on-9800-wireless.html)
- **[Technical Support & Documentation Cisco Systems](https://www.cisco.com/c/en/us/support/index.html)**